# File Information Exchange Document on Family Case

Portal Quick Reference Guide

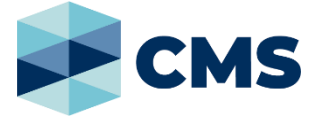

#### **Purpose**

Quick Reference Guide shows how to: **File Information Exchange Document on Family Case**

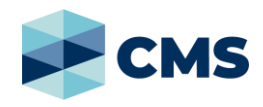

1. From CMS Portal **Home** page, click: **File on One of My Cases**

# List of cases display:

My Account

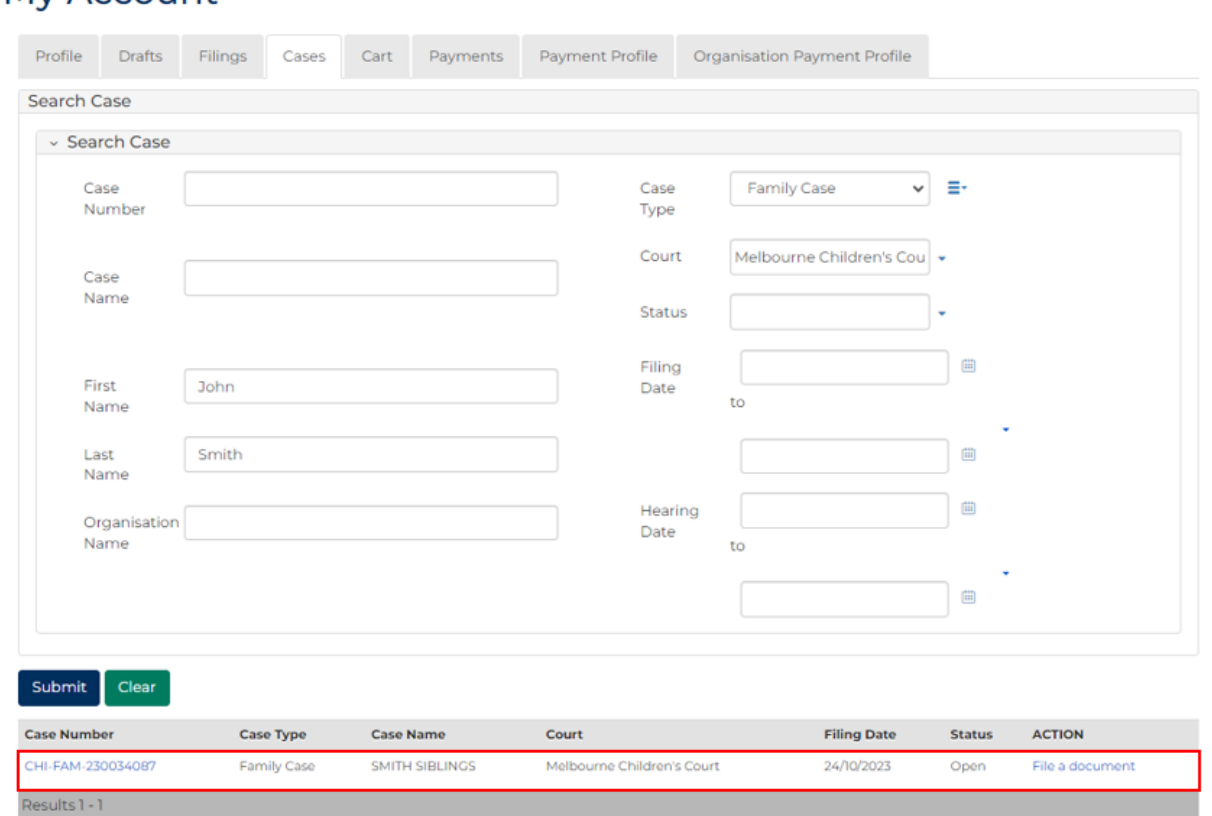

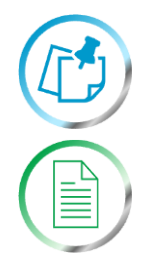

## **Note:**

Only cases user previously filed on or requested access to, display.

#### **Resources:**

See User Guides:

- **View and action case**
- **Request case access**

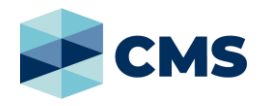

2. For relevant case, click: **File a Document**.

**SubCases** panel displays:

#### CHI-FAM-230034087

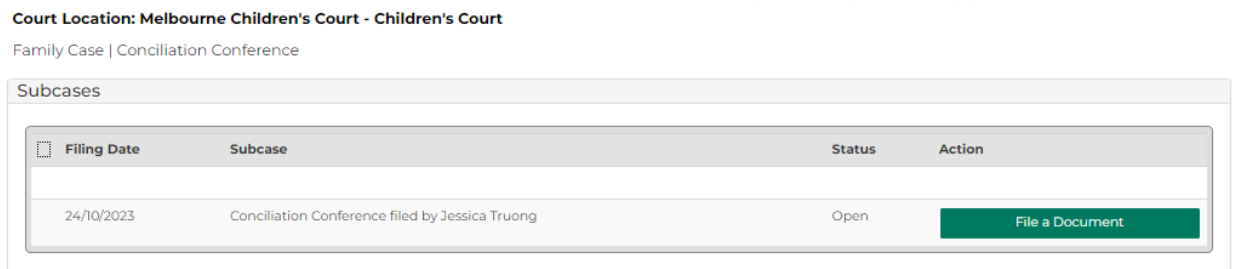

SMITH SIBLINGS

3. For relevant subcase, click: **File a Document**

**Add Document** screen displays:

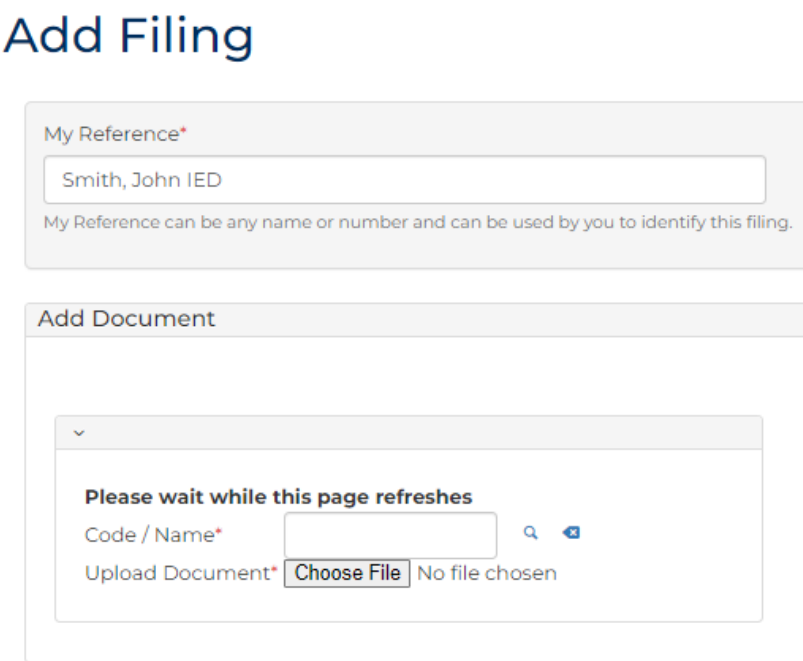

4. To identify filing, type reference in **My Reference** field.

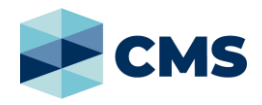

5. Complete required panels and fields.

## **Panel: Add Document**

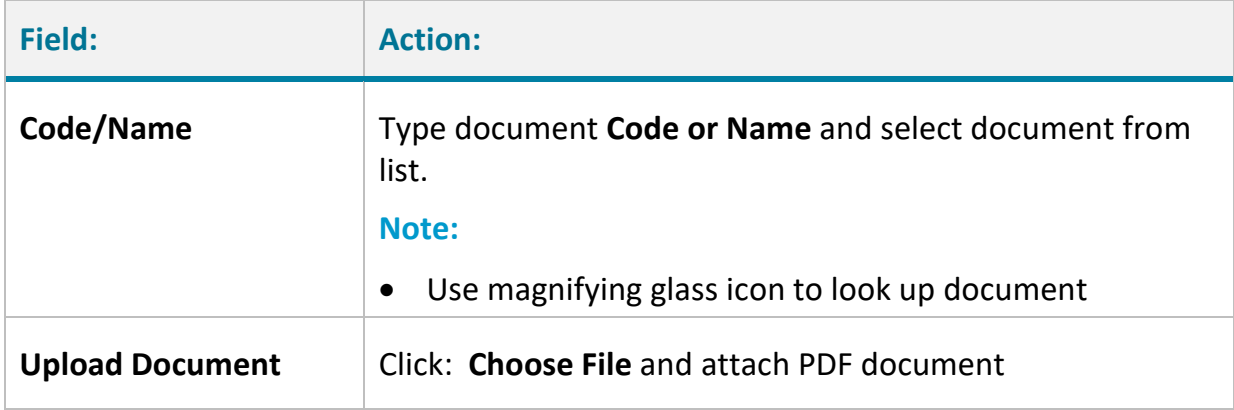

# Type document **Code or Name** to display document in list:

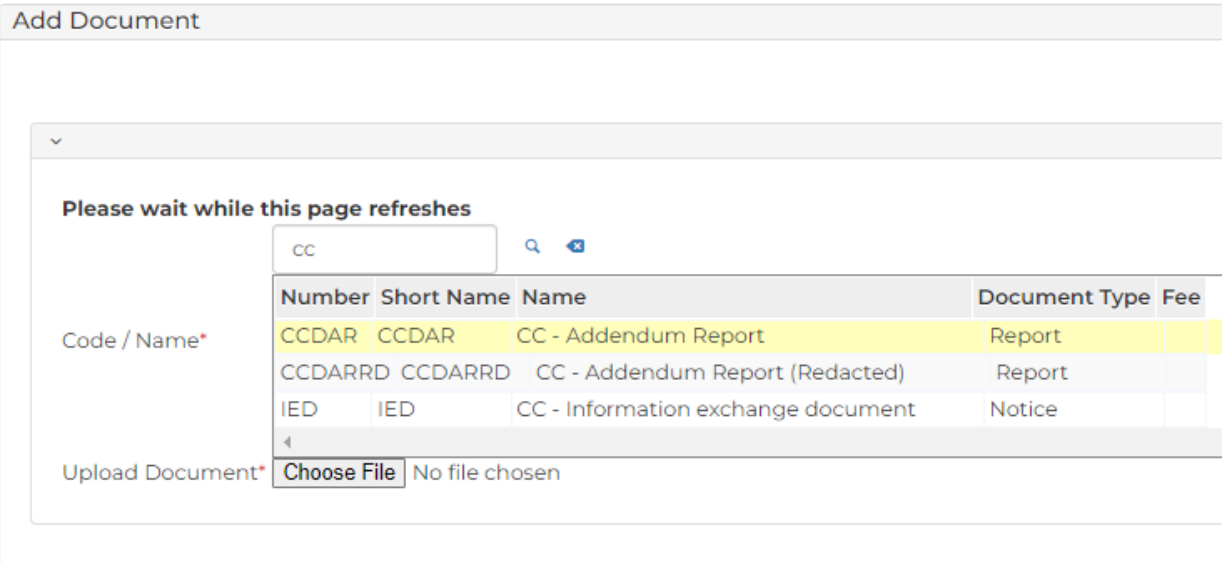

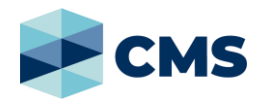

6. Further fields display, depending on which document is selected:

# **Additional Panels - CC Addendum Report**

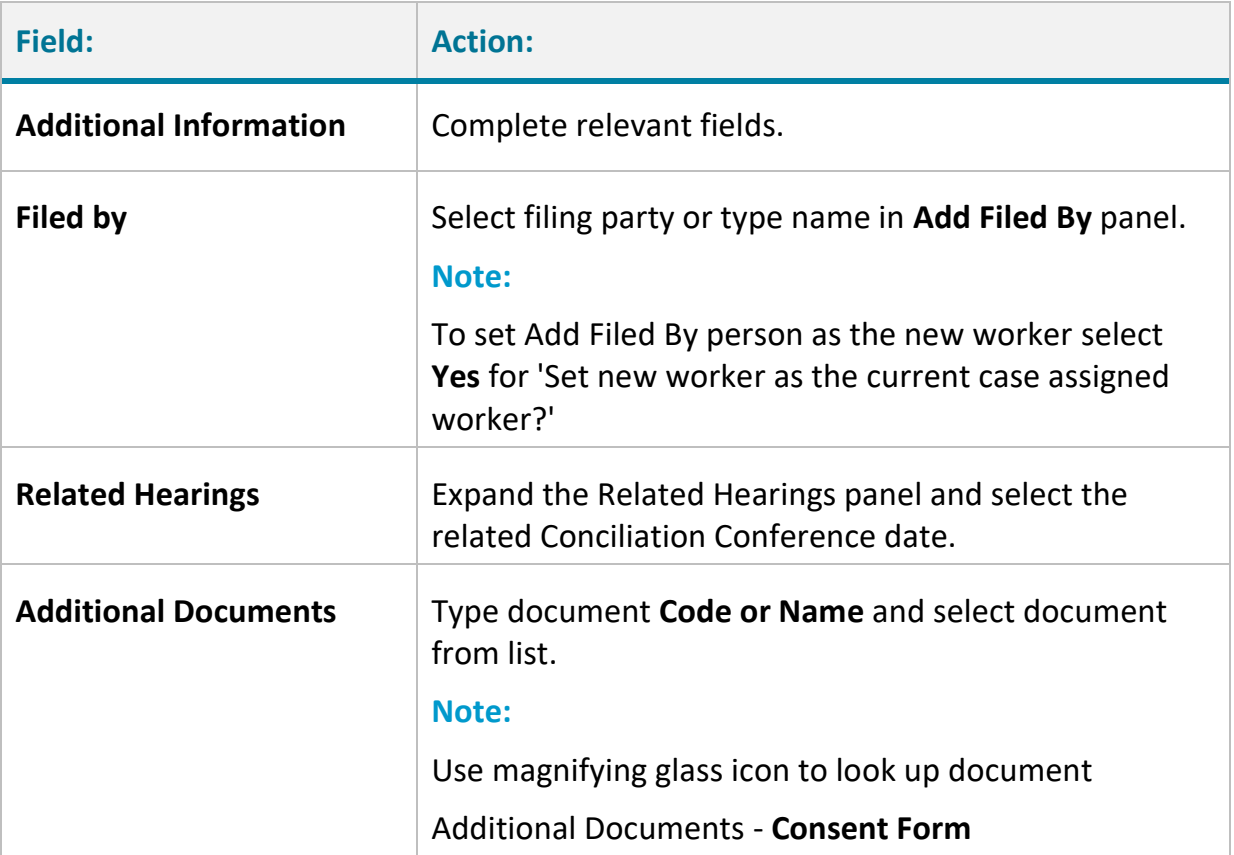

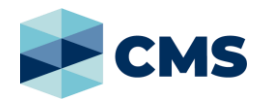

# **Additional Panels - CC Information Exchange Document**

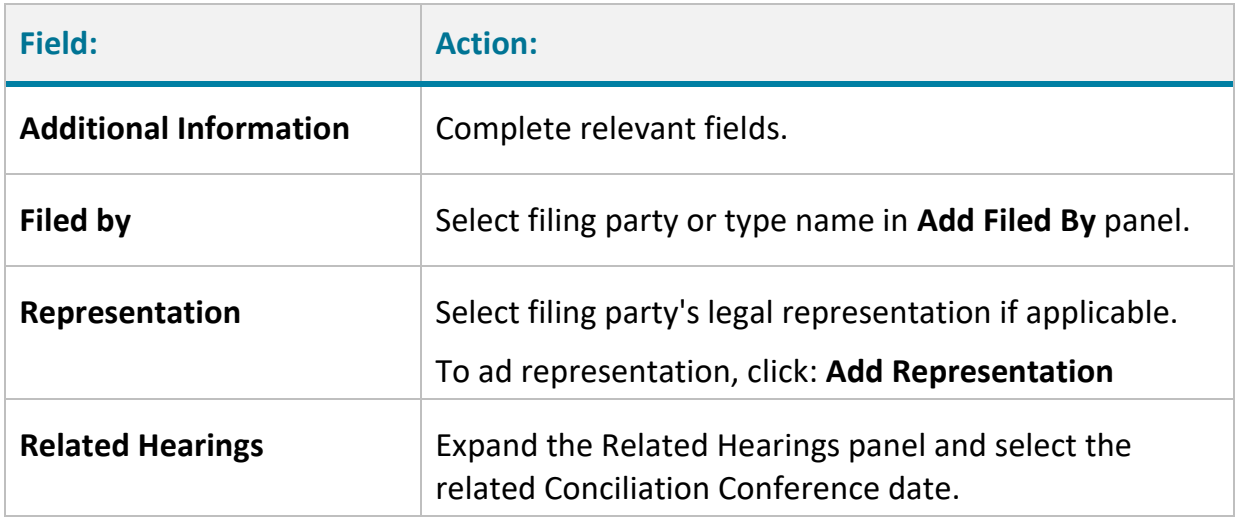

## 7. Click: **Proceed**

**Confirmation of Filing** screen displays:

# **Confirmation of Filing**

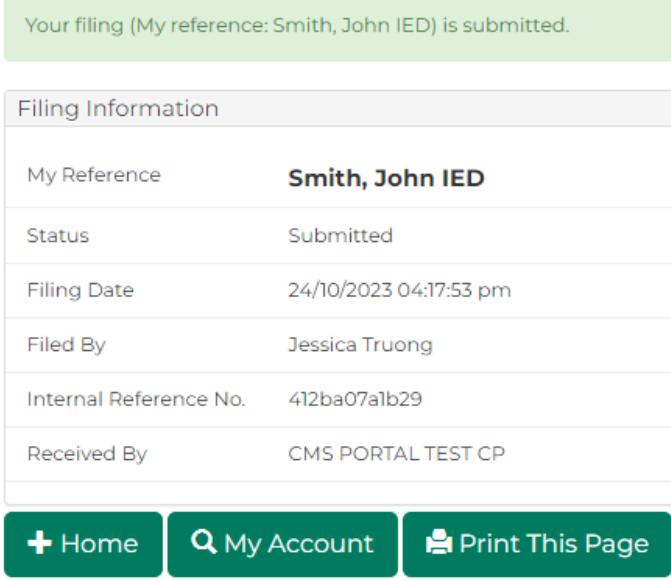

# File Information Exchange Document on Family Case

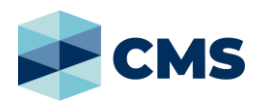

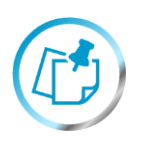

# **Note:**

Document can be accessed and filing status can viewed through **My Account** screen.